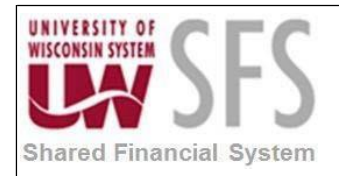

# **Contents**

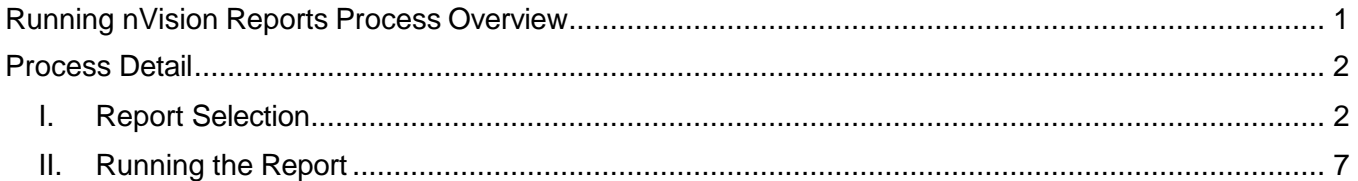

# <span id="page-0-0"></span>**Running nVision Reports Process Overview**

The UW nVision (bolt-on) Report Submit Center in SFS 9.1 is no longer available to run nVision Reports in SFS 9.2. There are delivered methods to run reports which are explained below.

**Reporting Console -** Access nVision Report Requests from Reporting Console. For more information on this please see document "Overview of the Reporting Console" on Shared Services Website under Training and Documentation which details this process:

[https://www.wisconsin.edu/sfs/download/sfs\\_9.2\\_upgrade/9.2\\_docs\\_and\\_training/rpt\\_-](https://www.wisconsin.edu/sfs/download/sfs_9.2_upgrade/9.2_docs_and_training/rpt_-_reporting/Reporting-Console-Overview.pdf) [\\_reporting/Reporting-Console-Overview.pdf](https://www.wisconsin.edu/sfs/download/sfs_9.2_upgrade/9.2_docs_and_training/rpt_-_reporting/Reporting-Console-Overview.pdf)

**PS/nVision Report Request –** Navigate to Report Request – Reporting Tools> PS/nVision> Define Report Request

Also, see the document "Different Navigations to Reporting Console" at the above url for ways to setup shortcuts to access and run reports.

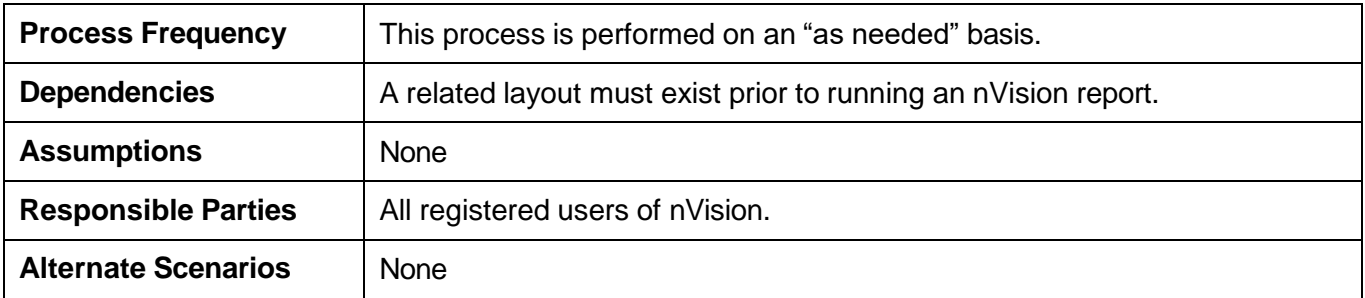

#### <span id="page-0-2"></span><span id="page-0-1"></span>**Process Detail**

#### **I. Report Selection**

*Navigation:* – From NavBar: Navigator > Reporting Tools> PS/nVision> Define Report Request

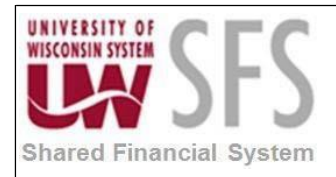

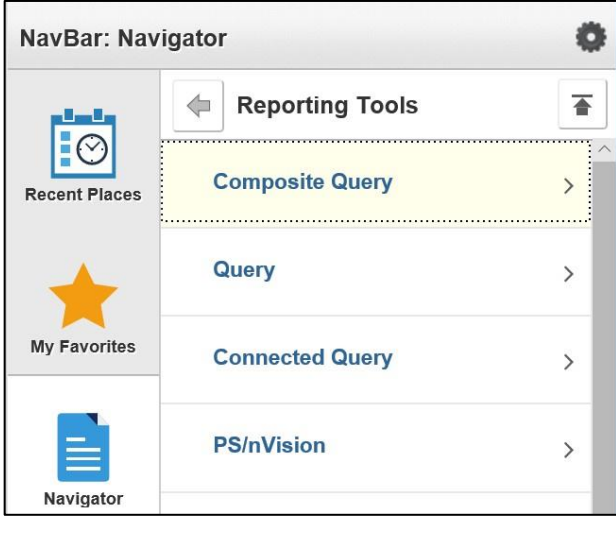

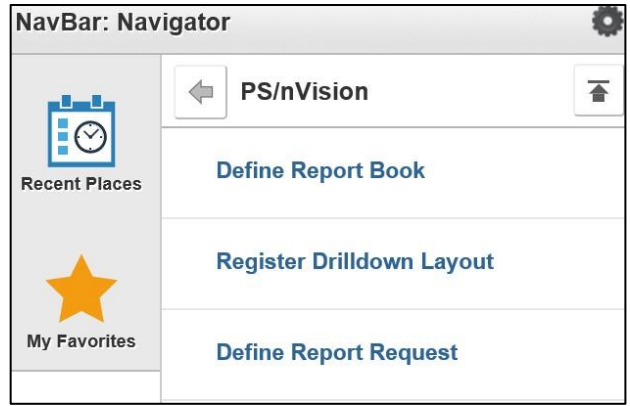

Enter Business Unit and Report ID, click Search

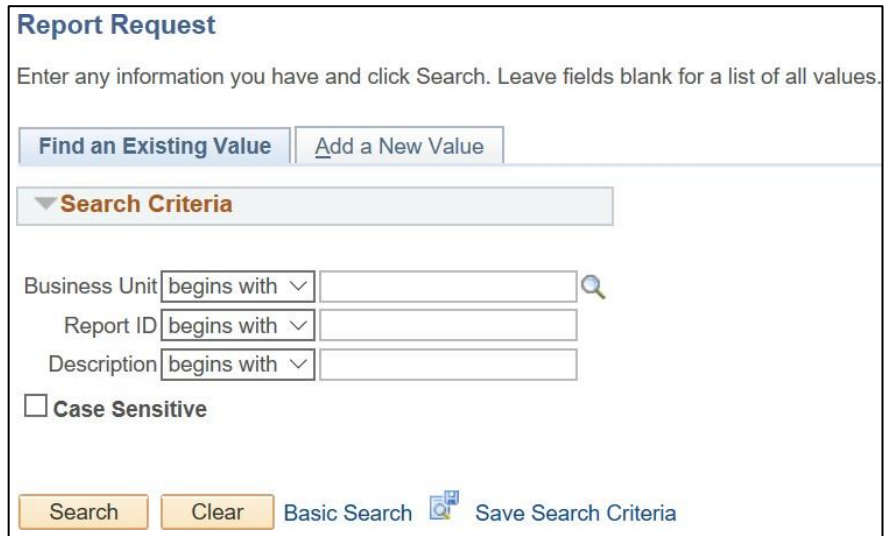

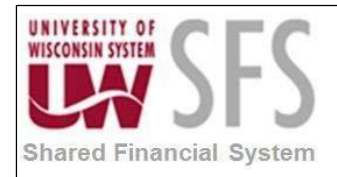

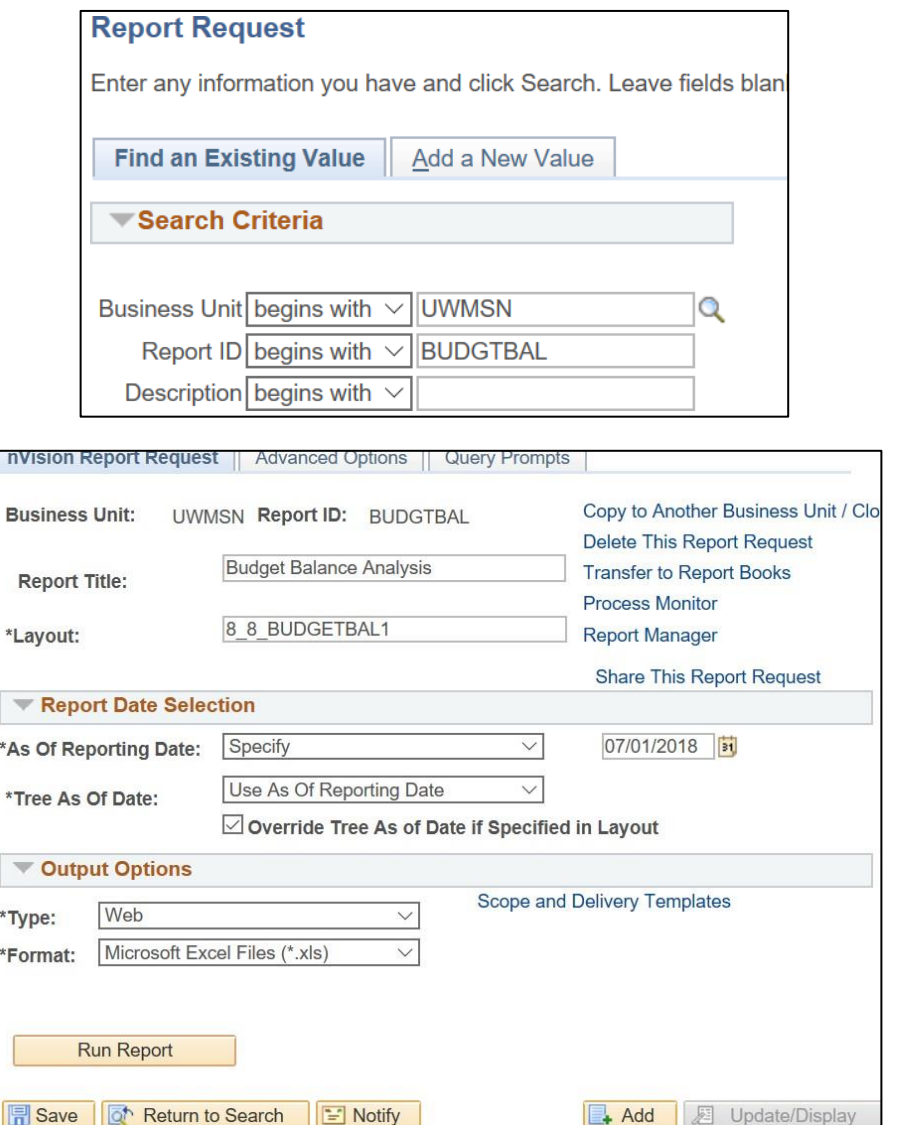

#### **Report Date Selection**

- 1. Enter the As Of Reporting Date:
	- a. Business Unit Reporting Date date specified on the GL Business Unit
	- b. Specify enter the date you wish
	- c. Today's Date

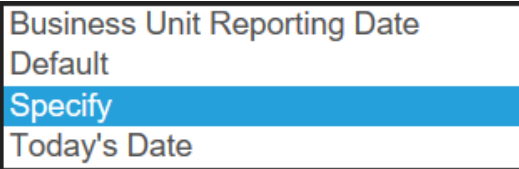

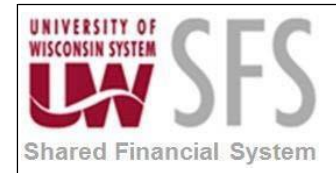

**Tree As Of Date** = Use As Of Reporting Date

#### **Output Options**

**Type** Web – runs report to Report Manager Window – Runs report to a window File – used in 2 tier and not on the Web **Format** Default format is Excel

If **Scope** is set up for this report it can be accessed by selecting the "Scope and Delivery Template" hyperlink in the **Output Options** section. To update the Scope, select Scope Definition:

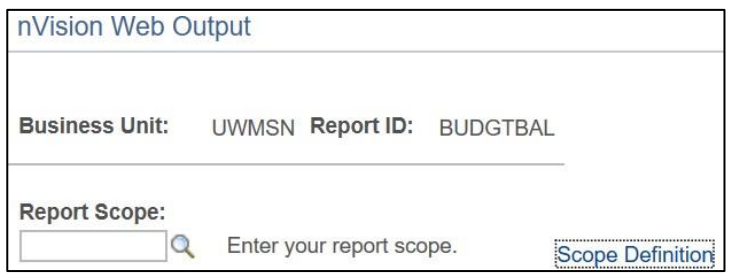

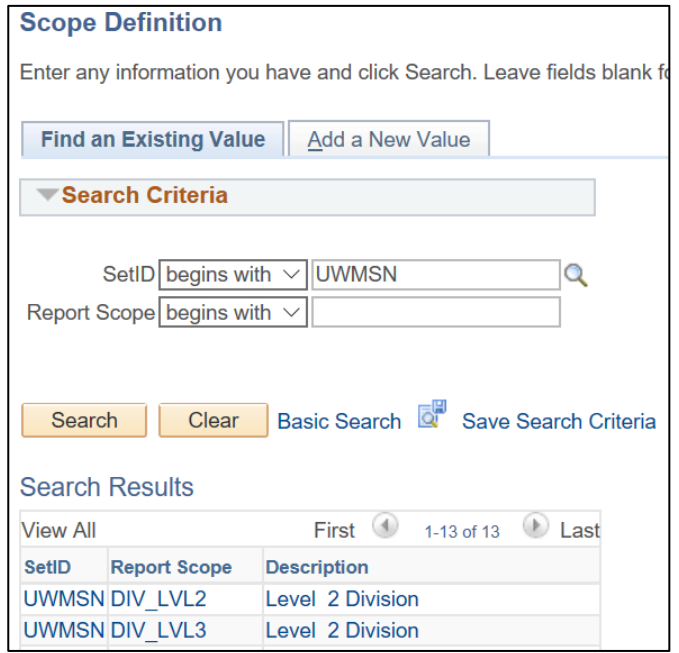

If your report is Query based the Query Prompts may require updating. Go to the Query Prompts tab to update:

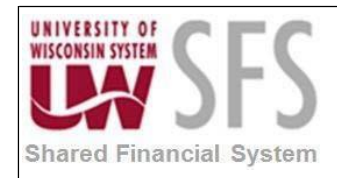

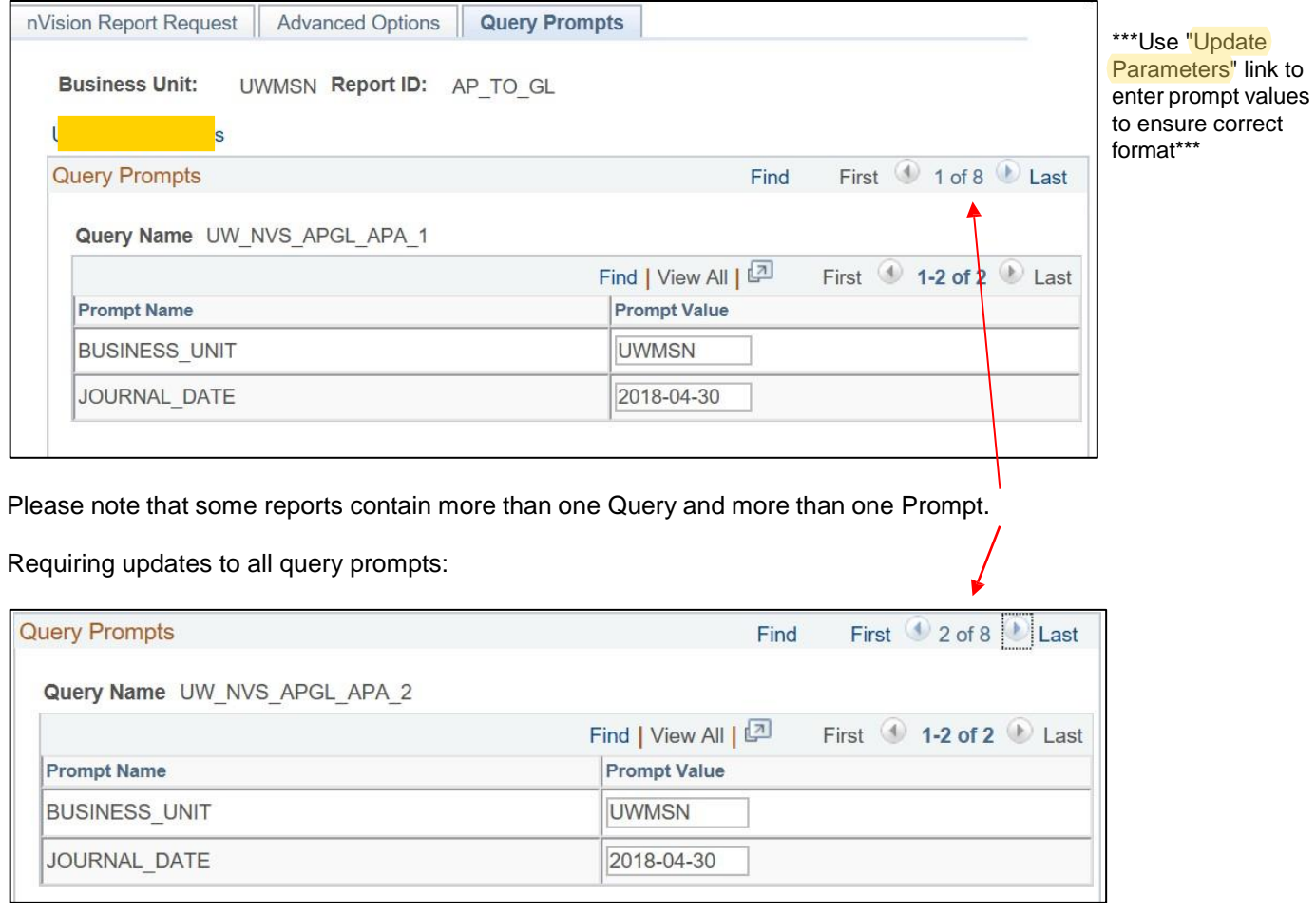

<span id="page-4-0"></span>**Once all the Prompts are updated, Save the Report Request.**

- **II. Running the Report**
	- **1. Click on** *Run Report* **button to start the report**

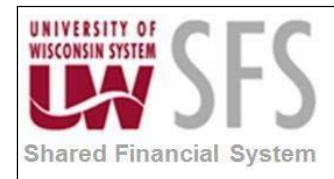

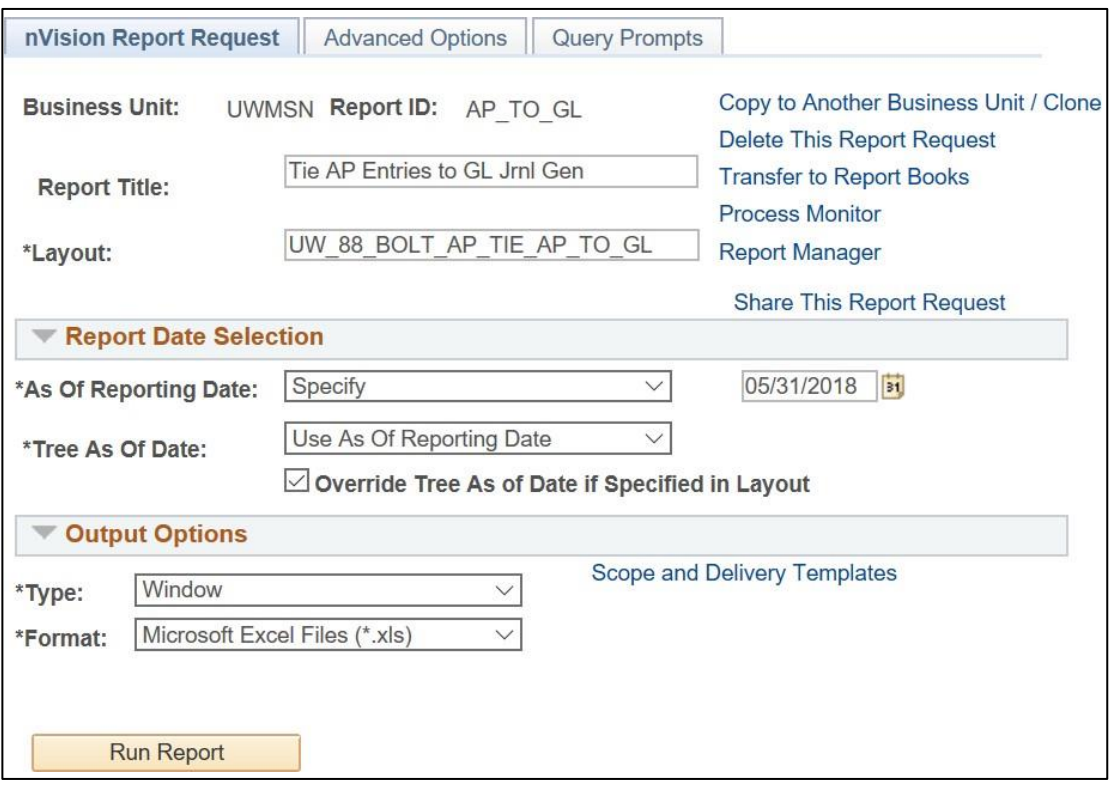

The Process Scheduler Request page populates, Server Name = SFSNT1. Set Recurrence if desired - note that you will need to reset the Run Date after selecting Recurrence. OK

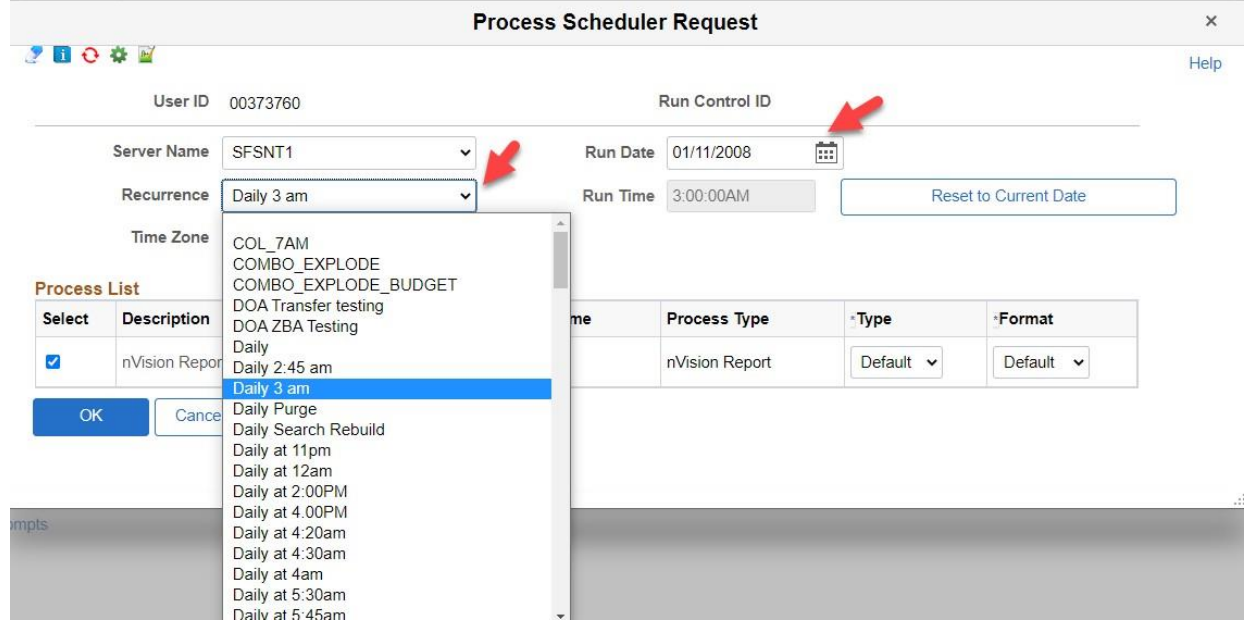

This message may populate….close this and return to Report Request and select Process Monitor:

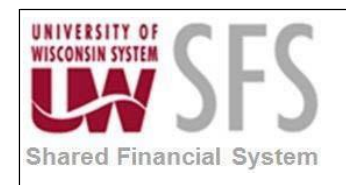

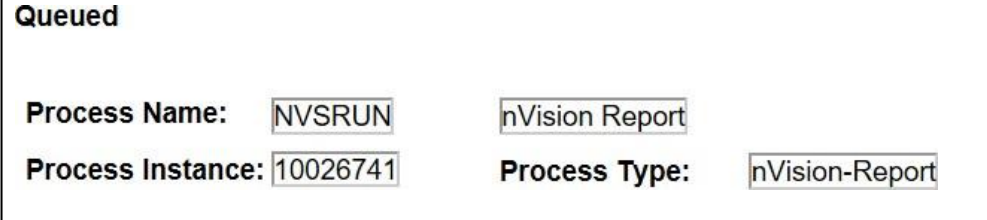

#### **Process Monitor**

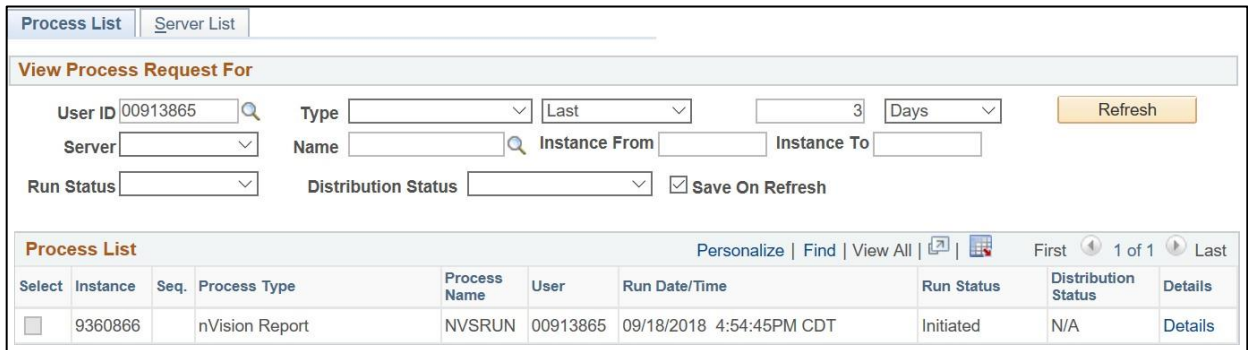

Verify the process runs to success then navigate to Report Manager or return to Report Request and select Report Manager.

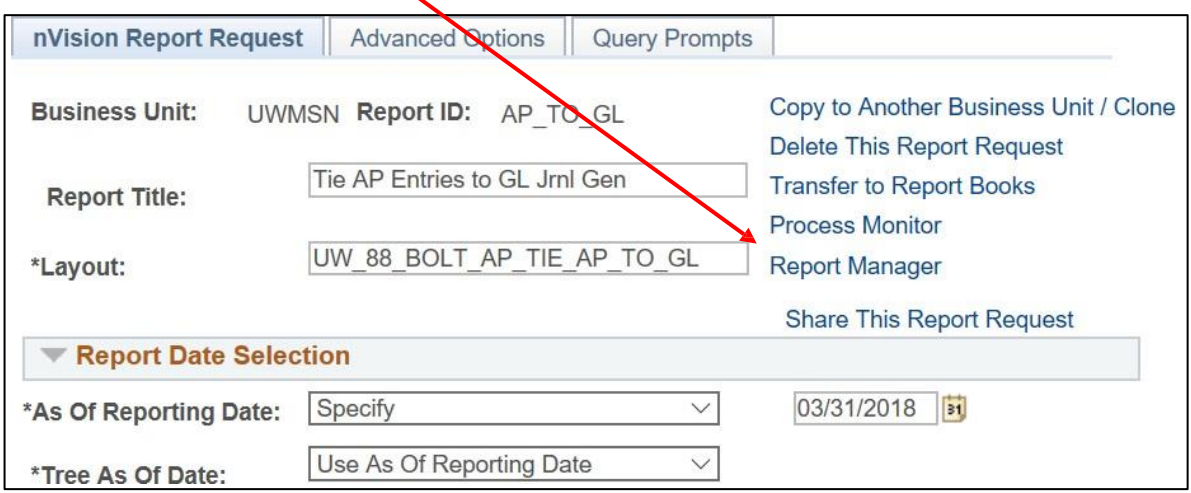

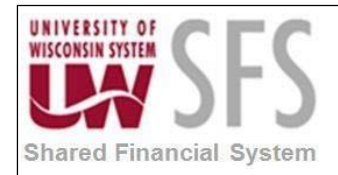

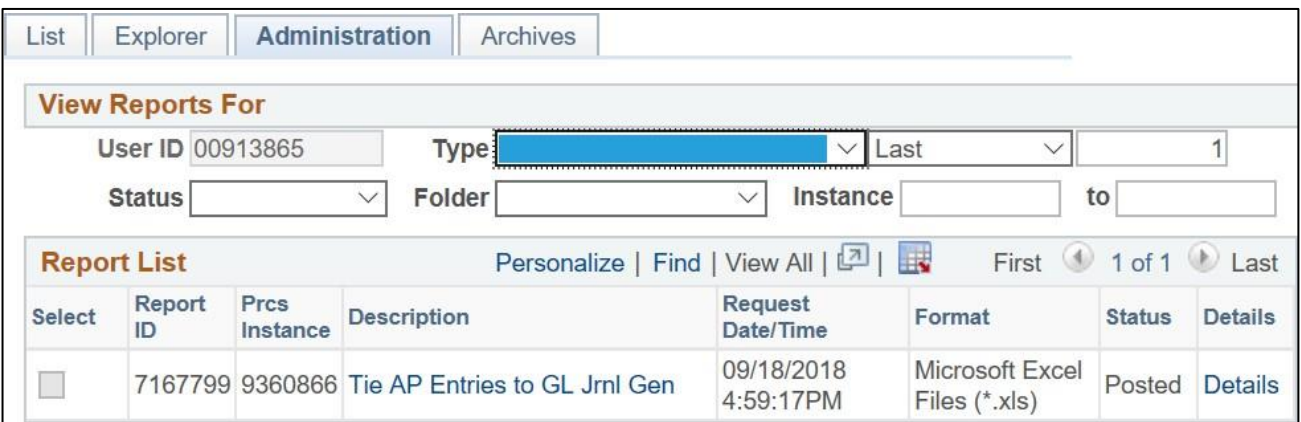

#### Select the report hyper-link and the report should download to your PC where you will be prompted to Open or Save the report

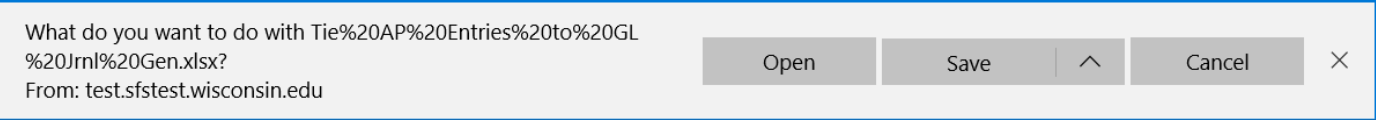

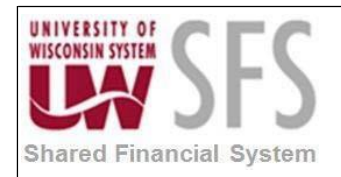

# **Revision History**

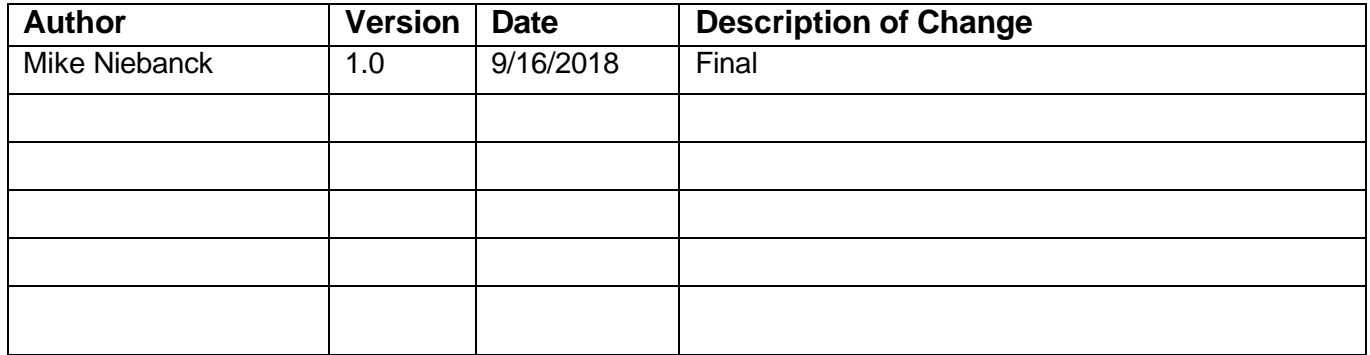